# Corporate WLAN

Implementierungsdokumentation

Verfasser: Reto Vogel Email: reto.vogel@fhz.ch Version: 1.4 Status: in Arbeit Datum: 18.03.2005

## Änderungskontrolle

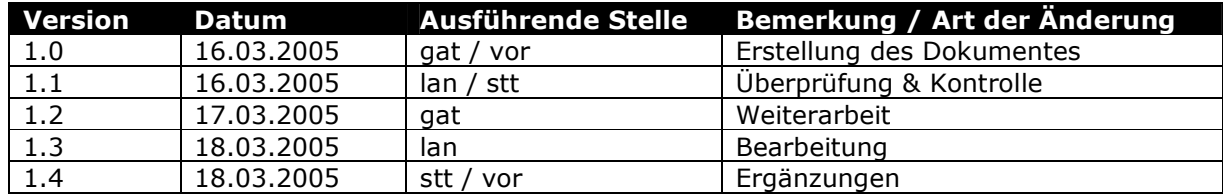

## Prüfung

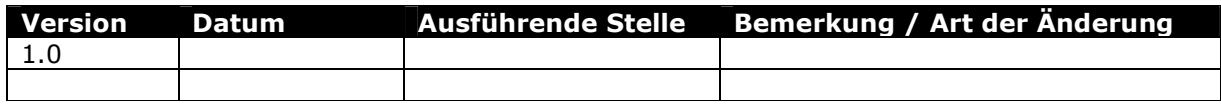

## **Inhaltsverzeichnis**

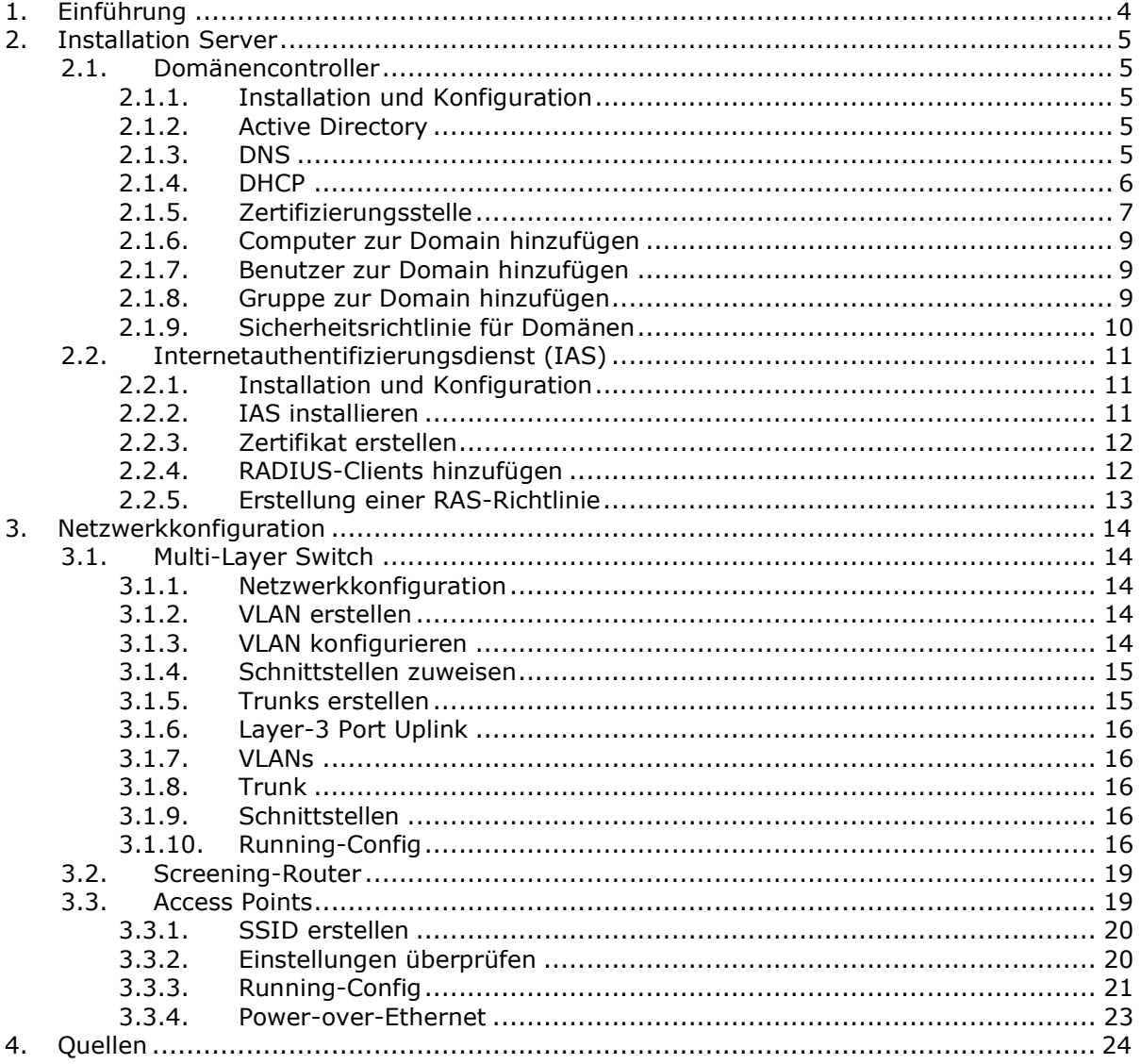

### 1. Einführung

Mit dieser Implementierungsdokumentation kann das gesamte WLAN-Projekt für die Firma Skai Logistik AG nachgebaut werden.

Alle dokumentierten Installationsabläufe sind auf einander abgestimmt und wurden so getestet. Die Abläufe sollten in der vorgegebenen Reihenfolge abgehandelt werden.

Die in dieser Dokumentation verwendeten technischen Angaben (DNS Namen, IP Bereiche, Domäne) gelten als 'best practices' und können je nach Situation oder bestehender Systeminfrastruktur angepasst werden.

Es wurden folgende Komponenten verwendet:

- Domänencontroller (SKAISRV1) Microsoft Windows Server 2003 Enterprise Edition mit DHCP, DNS und
- Zertifizierungsstelle (CA). - Internetauthentifizierungsdienst (SKAISRV2) Microsoft Windows Server 2003 Enterprise Edition mit Remote Authentication Dial-in User Service (RADIUS).
- Wireless Access Points Cisco Aironet 1230b mit IOS 12.3(2)JA2.
- Multi-Layer Switch Cisco Catalyst 3550 mit IOS 12.1(22)EA1.
- Wireless LAN Client Microsoft Windows XP Professional mindestens mit Service Pack 1.

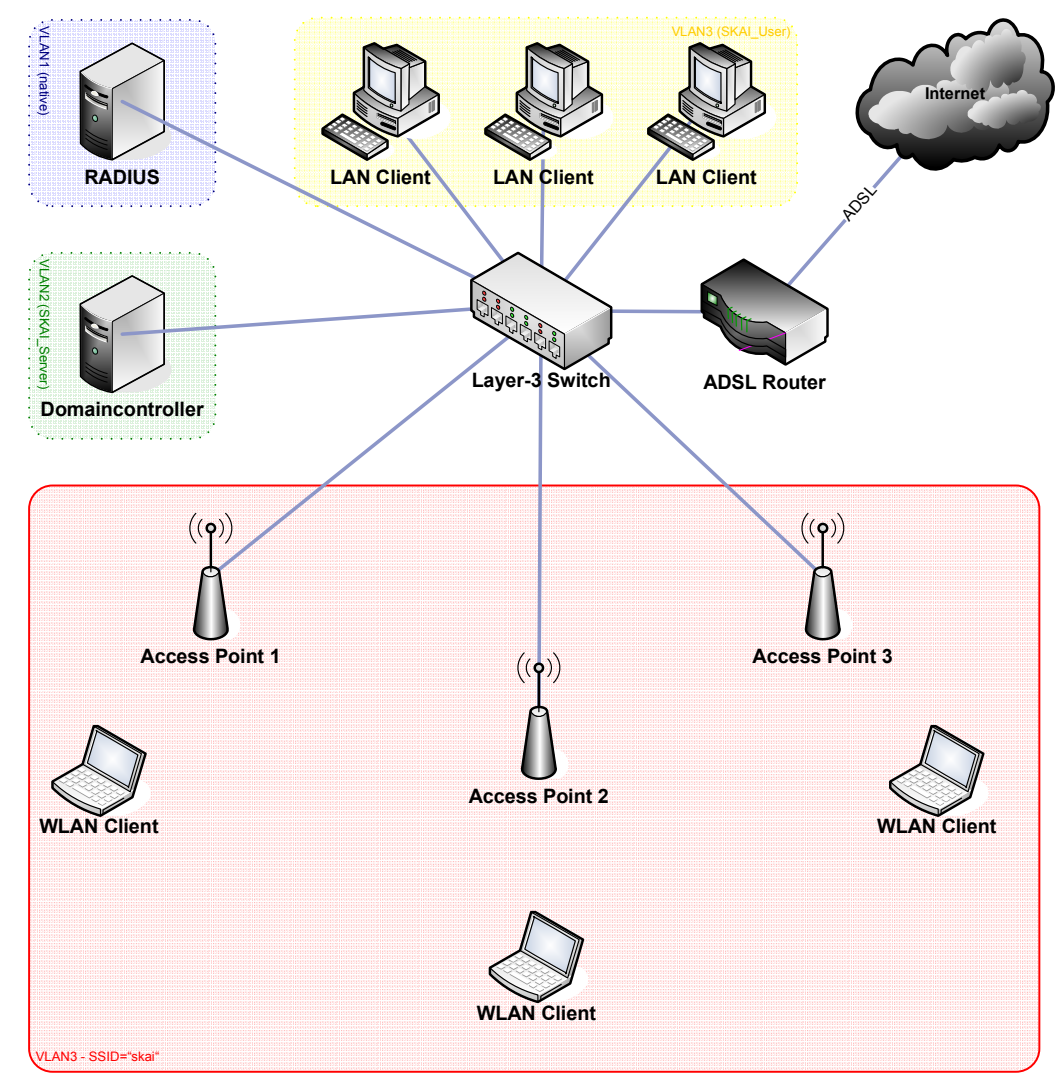

#### 2. Installation Server

#### 2.1. Domänencontroller

#### 2.1.1. Installation und Konfiguration

- Microsoft Windows Server 2003 Enterprise Edition installieren.
- Netzwerkschnittstelle wie folgt konfigurieren:

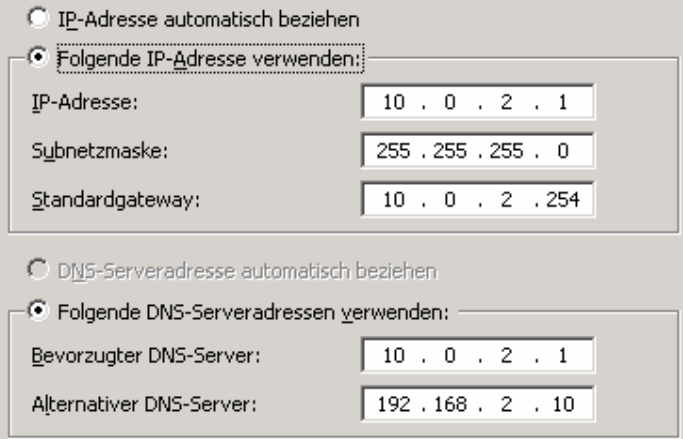

#### 2.1.2. Active Directory

- Durch den Befehl 'dcpromo.exe' den Active Directory Wizard starten um ein Domänencontroller für eine neue Domäne namens 'skai.local' zu erstellen.
- Während der Installation des AD wird ein weiterer Assistent zur Installation des DNS gestartet.
- Nach erfolgter Installation des Domaincontroller und DNS über 'domain.msc' die 'Active Directory-Domänen und –Vertrauensstellungen' öffnen und die

Domänenfunktionsebene auf 'Windows Server 2003' heraufstufen:

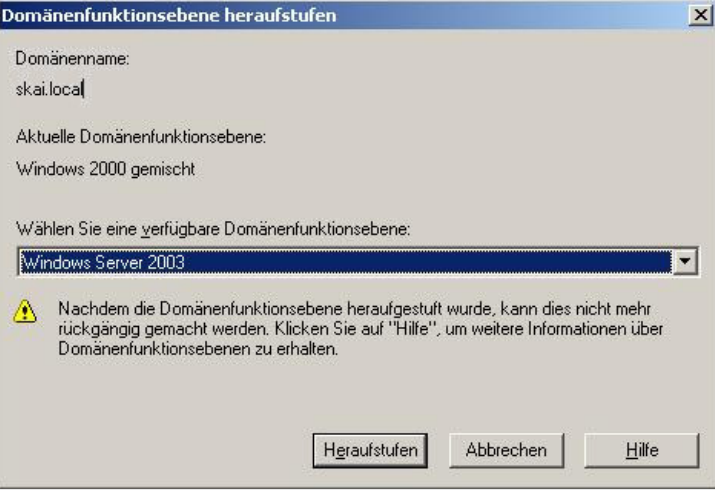

#### 2.1.3. DNS

- Während der Installation des Active Directory wird der DNS-Dienst automatisch mitinstalliert. Nun muss dieser noch konfiguriert werden. Die Forward-Lookupzone wird ebenfalls automatisch erstellt.
- Es müssen dann für jedes VLAN eine Reverse-Lookupzone erstellt werden. Die Zonen werden als primäre Zonen hinzugefügt und die vorgegebene Option zur Replikation (Auf allen DNS-Servern in der Active Directory-Domäne "skai.local") kann müssen folgende Subnetze erfasst werden:

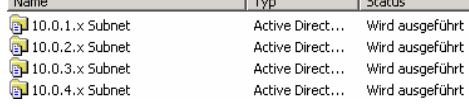

- In der Forward-Lookupzone müssen dann die Access Points und die Server (AD & RADIUS) als neuer Host (A) erfasst werden. Die Checkbox 'Verknüpften PRT-Eintrag erstellen' aktivieren:

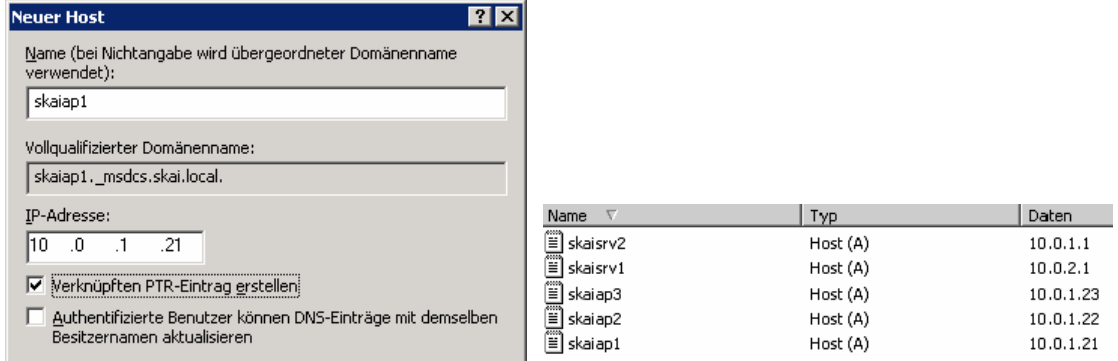

#### 2.1.4. DHCP

- Über den Server-Konfigurationsassistenten den DHCP Dienst installieren
- Nach der Installation muss der DHCP Dienst 'skaisrv1.skai.local' über das Snap-In autorisiert werden.
- Als nächstes werden folgende Bereiche konfiguriert:

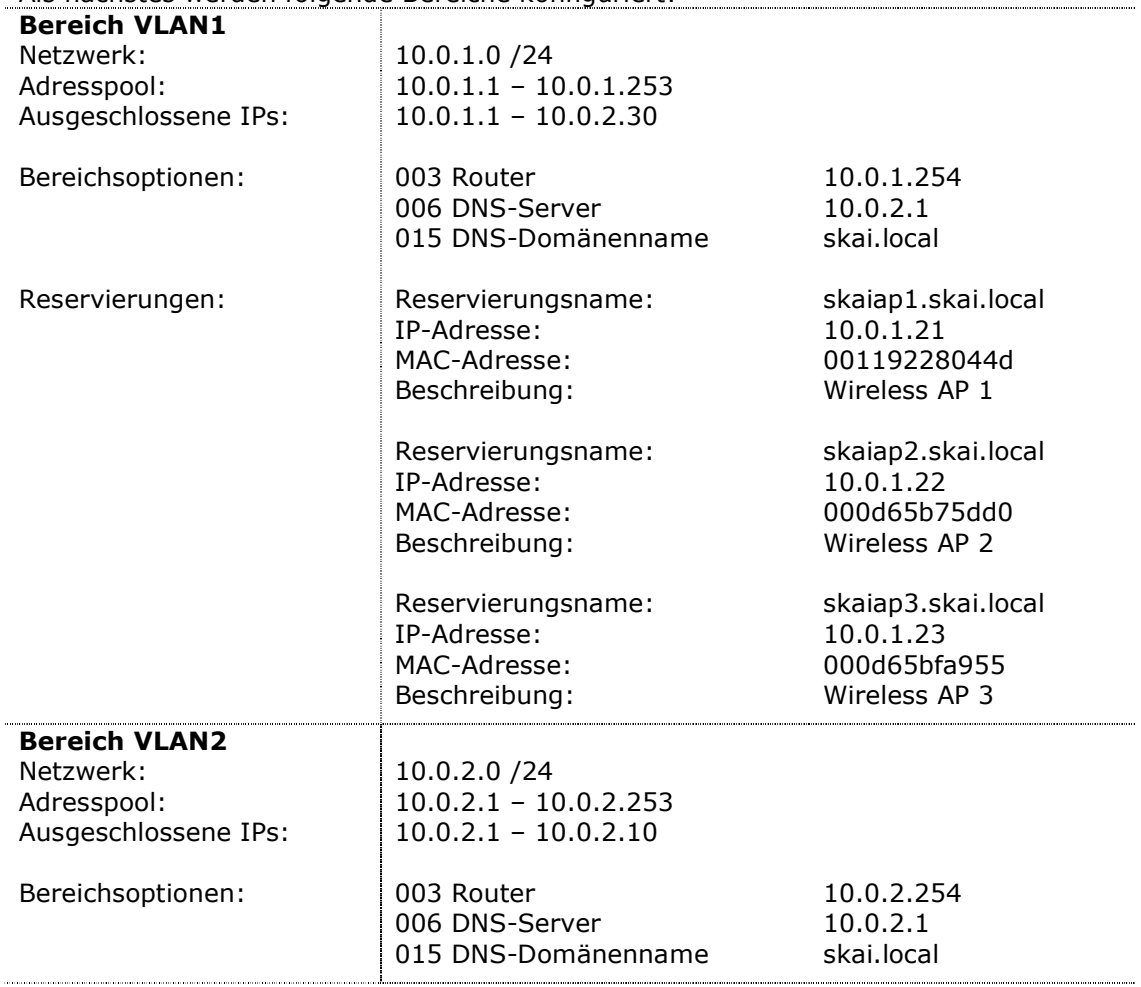

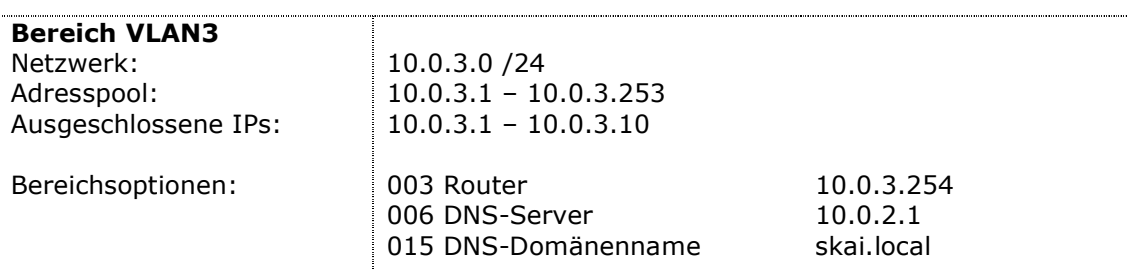

#### 2.1.5. Zertifizierungsstelle

- In der Systemsteuerung unter Software über den Assistenten für Windows-Komponenten die Zertifikatsdienste installieren

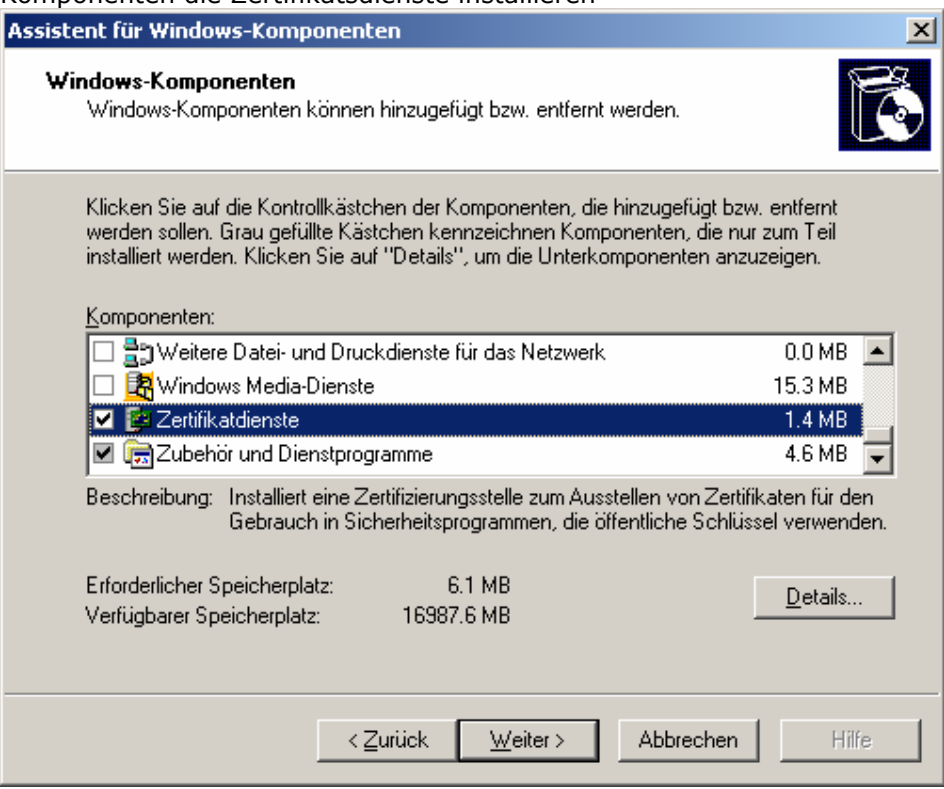

#### - Als Zertifizierungsstellentyp 'Stammzertifizierungsstelle des Unternehmens' wählen Assistent für Windows-Komponenten  $\vert x \vert$

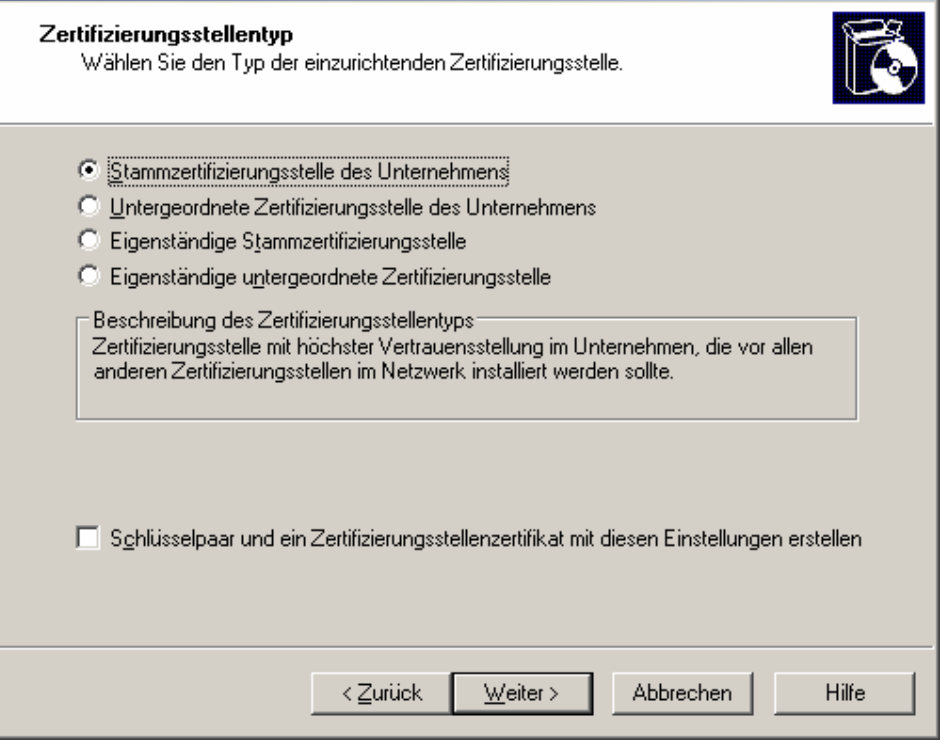

- Als 'Allgemeiner Name dieser Zertifizierungsstelle' wird 'Skai Logistik AG CA' gewählt. Die anderen zwei Felder sind bereits vorgegeben oder passen sich dem Namen an. Als Gültigkeitsdauer wird der vorgegebene Wert von 5 Jahren gewählt.

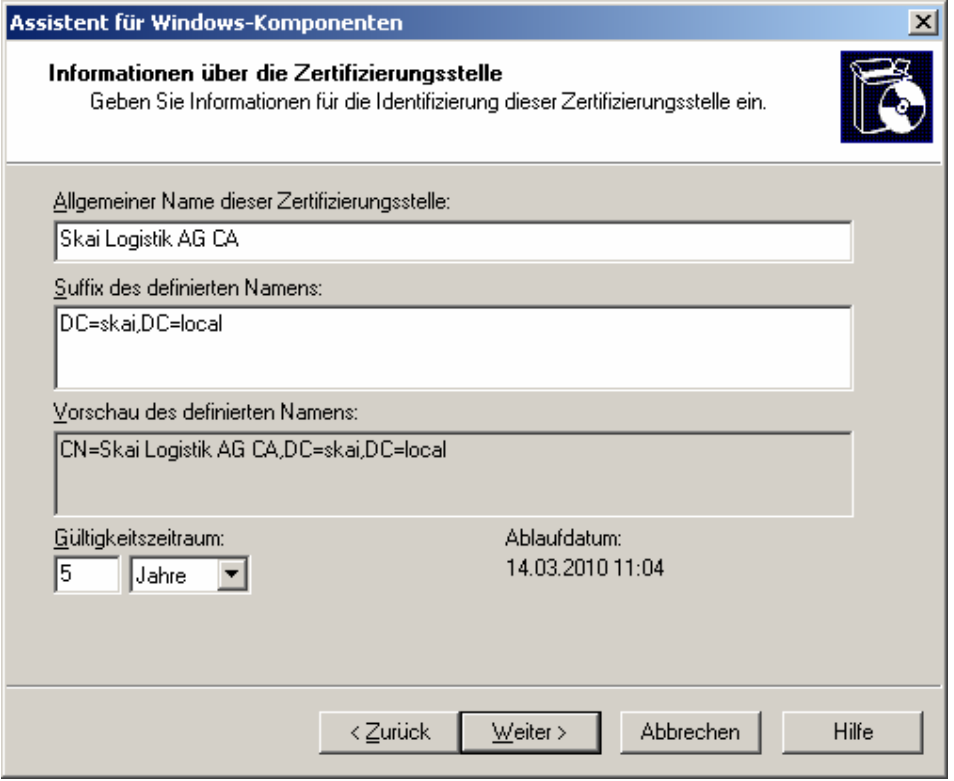

- Der Pfad der Zertifikatdatenbank wird wie gegeben übernommen. Danach ist die Installation der Zertifizierungsstelle abgeschlossen.

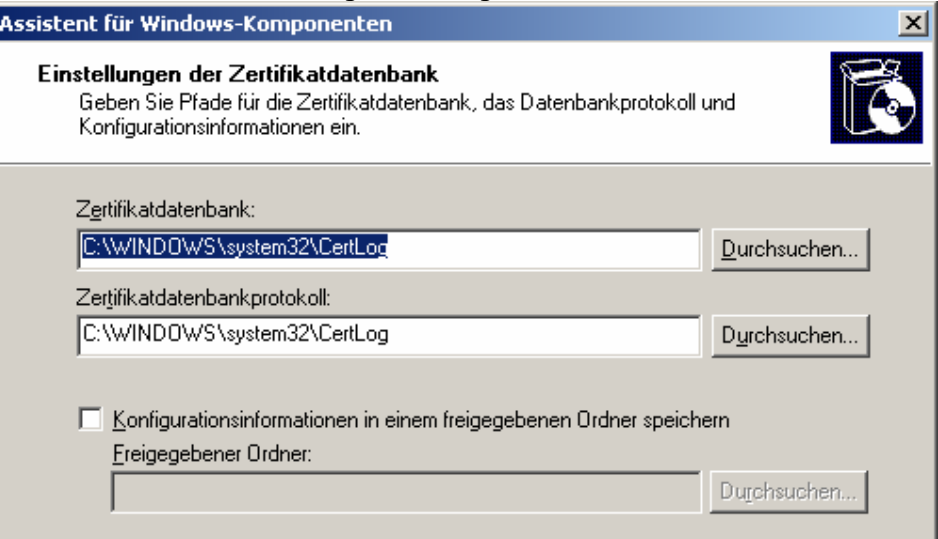

#### 2.1.6. Computer zur Domain hinzufügen

- Bei jedem Computer der sich über das Wireless LAN autorisieren soll, muss in den Computereigenschaften die Einwahl für den RADIUS auf 'Zugriff gestatten' eingestellt werden.

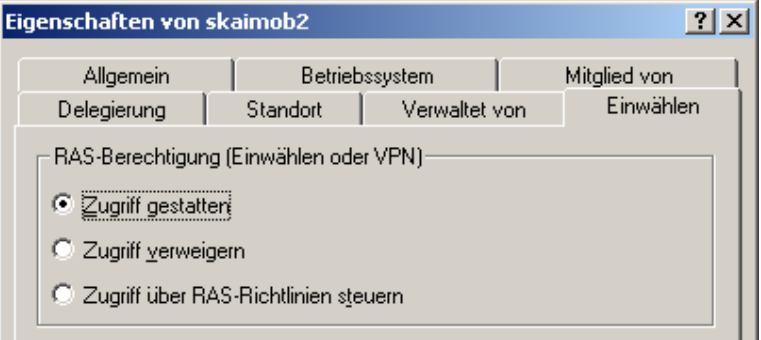

#### 2.1.7. Benutzer zur Domain hinzufügen

- Wie bei den Computern muss auch den Domain-Benutzern die RAS-Berechtigung auf 'Zugriff gestatten' gesetzt werden.

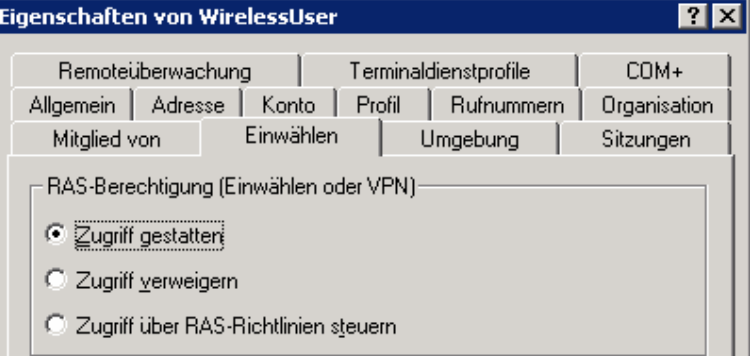

#### 2.1.8. Gruppe zur Domain hinzufügen

- Um den Verwaltungsaufwand auf dem RADIUS mit der Vergabe von Benutzerrechten gering zu halten, erstellt man eine Gruppe in der AD, der dann auf dem RADIUS die entsprechenden Berechtigungen erteilt werden. Diese Gruppe wird als globaler Gruppebereich und als Typ 'Sicherheit' erstellt:

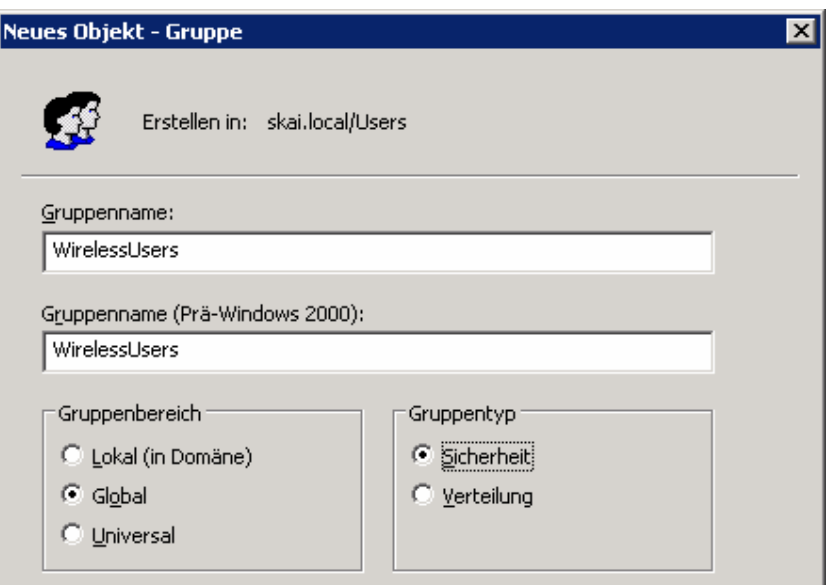

In diese Gruppe müssen alle Computer und User hinzugefügt werden die auf das WLAN Zugriff haben sollen. Sie werden dadurch authentifiziert.

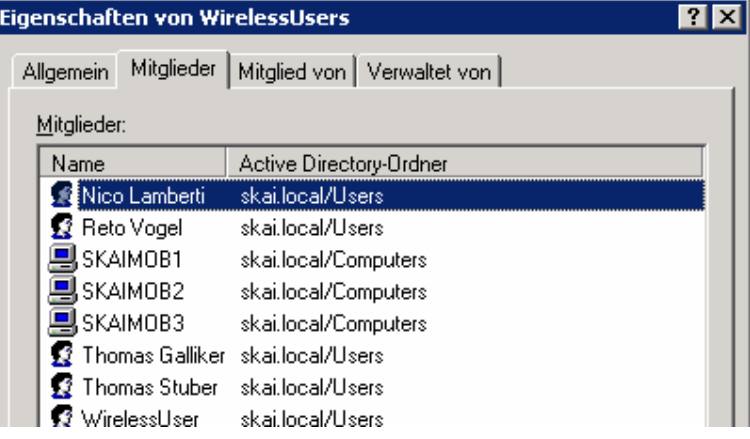

#### 2.1.9. Sicherheitsrichtlinie für Domänen

Wenn der Benutzer sein Password dreimal falsch eingibt wird sein Konto im Active Directory gesperrt. Dies muss dann vom Administrator wieder entsperrt werden.

- -<br>- Im Snap-In 'Sicherheitsrichtlinie für Domänen', das in der Verwaltung zu finden ist, stellen wir die Kontosperrrichtlinien ein
- Als Kontosperrdauer haben wir 60 Minuten eingstellt, dies kann natürlich je nach<br>Bedürfnis und Wunsch frei angenasst werden Bedürfnis und Wunsch frei angepasst werden:

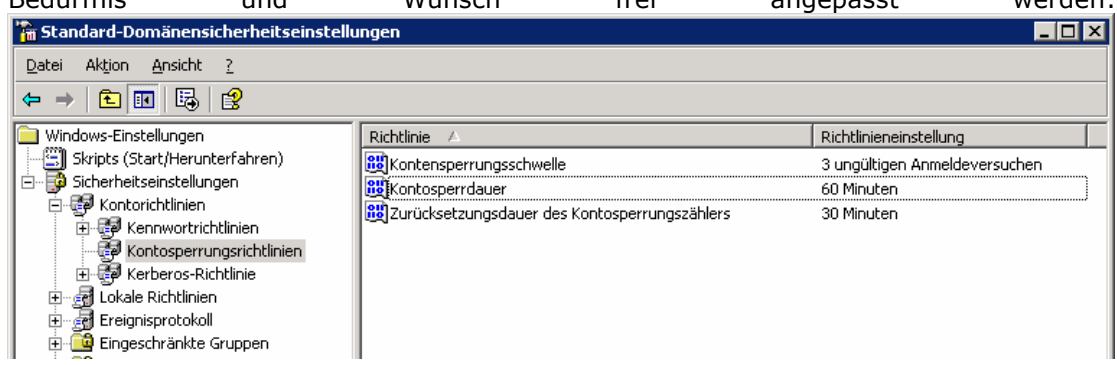

- Damit die Richtlinien übernommen werden, muss der Server neu gestartet werden oder es müssen die Policies mit dem Befehl gpupdate /force /target:computer aktualisiert werden.

#### 2.2. Internetauthentifizierungsdienst (IAS)

Für den Internetauthentifizierungsdienst muss mindestens als Betriebssystem Microsoft Windows Server 2003 Standard Edition installiert sein. Auf dem IAS wird er RADIUS installiert der die Authentifizierung und Autorisierung für den Zugang ins Wireless LAN übernimmt.

#### 2.2.1. Installation und Konfiguration

- Microsoft Windows Server 2003 Enterprise Edition installieren.
- Netzwerkschnittstelle wie folgt konfigurieren:

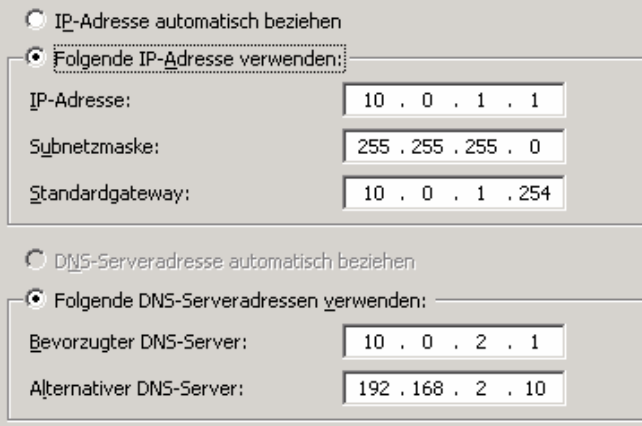

#### 2.2.2. IAS installieren

- In der Systemsteuerung unter Software über den Assistenten für Windows-Komponenten unter 'Netzwerkdienste' den 'Internetauthentifizierungsdienst' installieren.

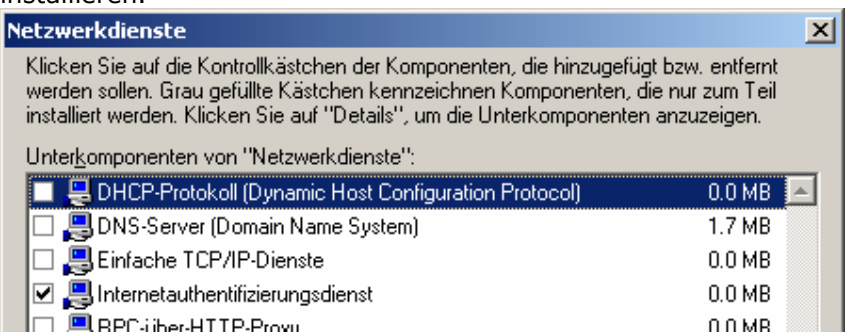

- Nach der Installation wird der IAS in der AD registriert. Dazu wird das 'Internetauthentifizierungsdienst-Snap-In' geöffnet:

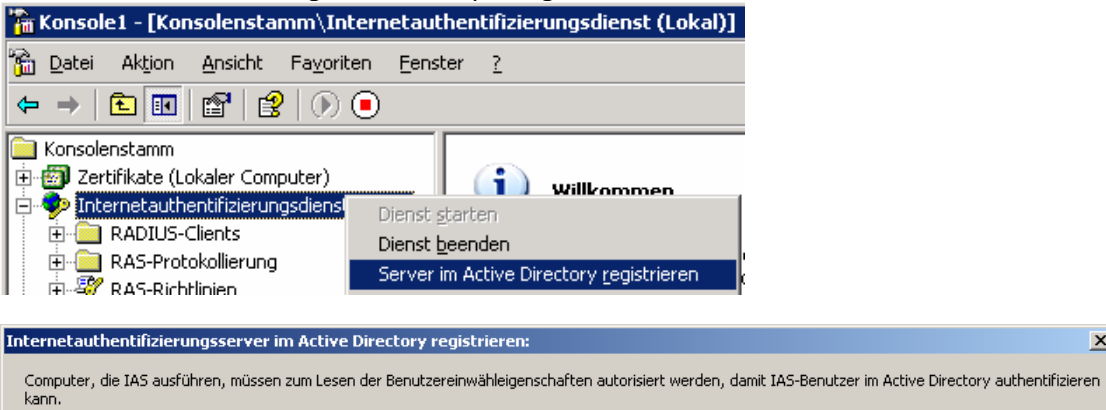

Möchten Sie diesen Computer zum Lesen der Benutzereinwähleigenschaften von der Domäne "skai.local" autorisieren?

 $\overline{OK}$ Abbrechen  $\vert x \vert$ 

#### 2.2.3. Zertifikat erstellen

- Im 'Zertifikate Snap-In' des lokalen Computers muss ein neues Zertifikat vom Domaincontroller angefordert werden:

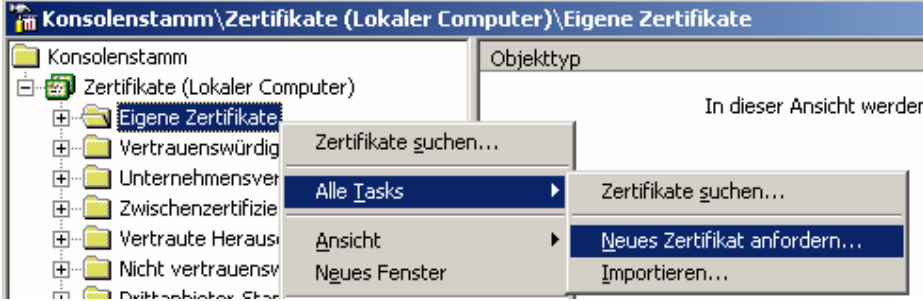

Bei der Anforderung des Zertifikates muss ein Namen vergeben werden. Danach ist die Erstellung abgeschlossen

#### 2.2.4. RADIUS-Clients hinzufügen

- Im 'Internetauthentifizierungsdienst Snap-In' müssen die Access Points als RADIUS-Clients hinzugefügt werden:

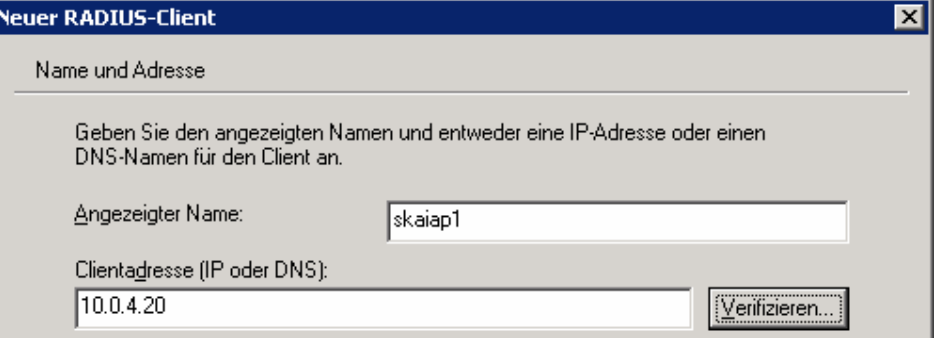

Dieser Vorgang muss für folgende 3 Access Points erledigt werden:

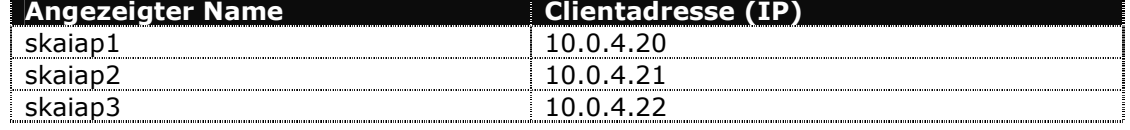

Als gemeinsamer geheimer Schlüssel (sog. 'Shared Secret') wird eine beliebig gewählte Zeichenkombination gewählt. Umso länger diese ist und umso mehr Sonderzeichen darin vorkommen, umso sicherer wird der Schlüssel. Wichtig ist, dass dieser Schlüssel im RADIUS-Eintrag des Access Points und auf dem Access Point genau gleich ist. Hier wurde folgende Zeichenkombination gewählt:

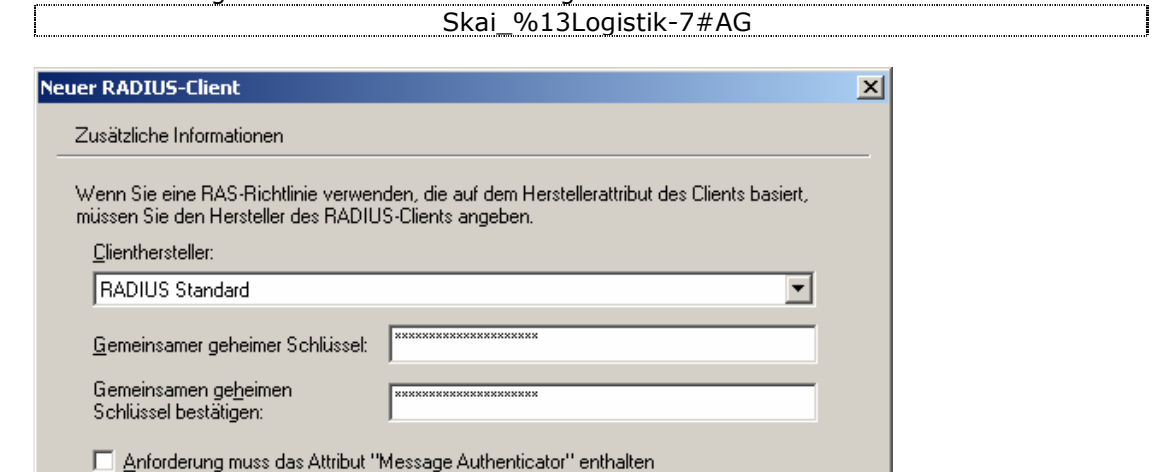

#### 2.2.5. Erstellung einer RAS-Richtlinie

- Über den 'Assistent für neue RAS-Richtlinien' muss als nächstes eine neue Richtlinienkonfiguration erstellt werden. Der Richtlinienname kann frei gewählt werden.

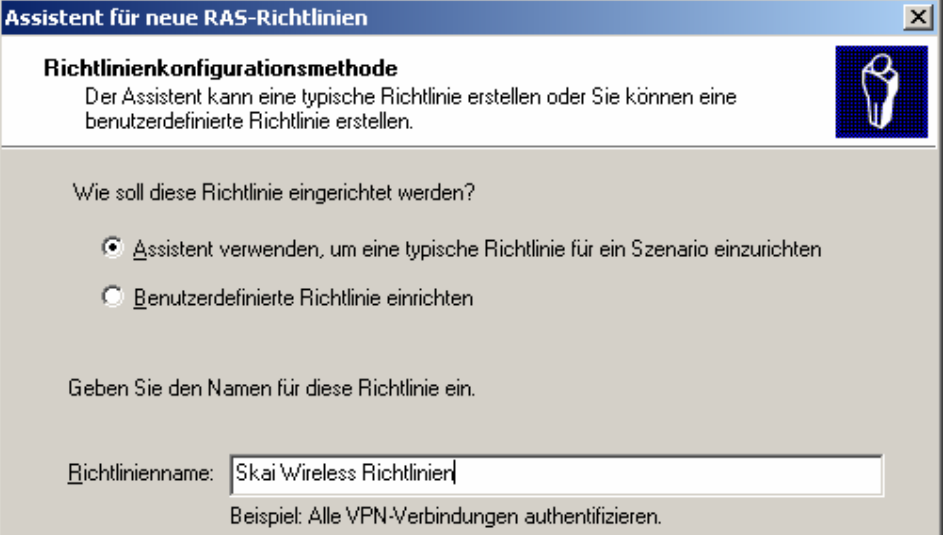

- Als Zugriffsmethode wird 'Drahtlos' gewählt.

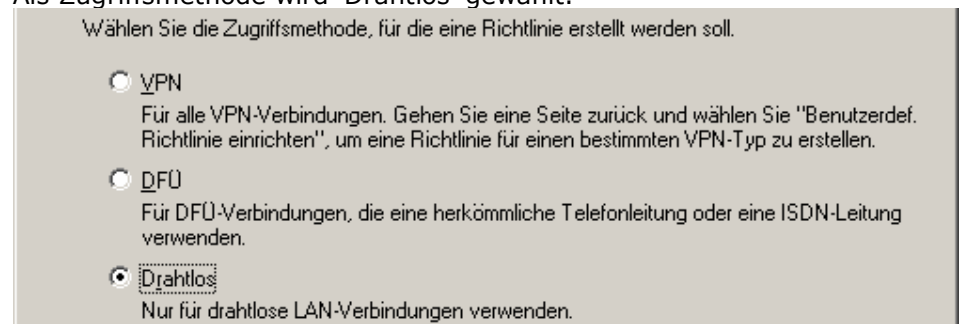

- Nun muss der unter '2.1.7 Gruppe zur Domain hinzufügen' erstellten Active Directory Gruppe die Berechtigung gegeben und den Zugriff erlaubt werden:

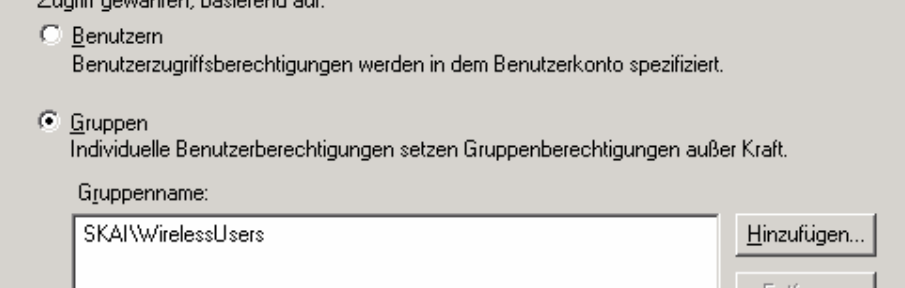

- Zum Schluss wird noch die Authentifizierungsmethode 'Geschütztes EAP (PEAP)' gewählt.

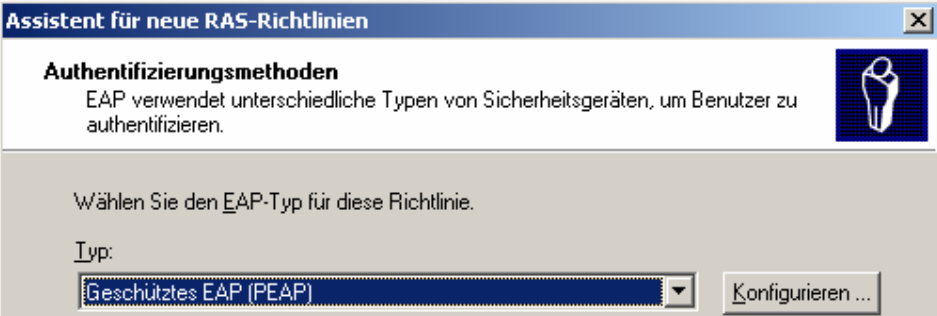

### 3. Netzwerkkonfiguration

#### 3.1. Multi-Layer Switch

Zur Konfiguration des Multi-Layer Switches muss durch eine Terminalverbindung über den COM-Port zum Konsoleport des Switches hergestellt werden. Als Verbindungseinstellungen müssen folgende Einstellungen gewählt werden:

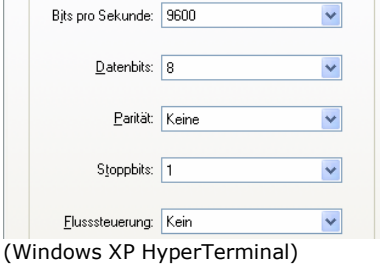

#### 3.1.1. Netzwerkkonfiguration

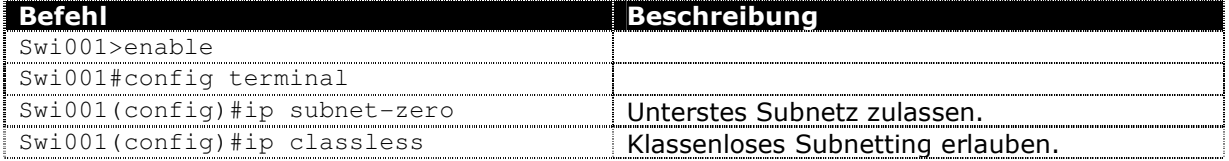

#### 3.1.2. VLAN erstellen

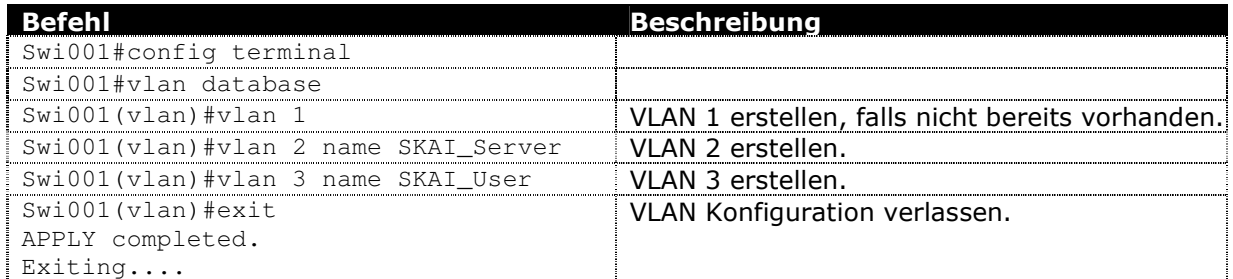

#### 3.1.3. VLAN konfigurieren

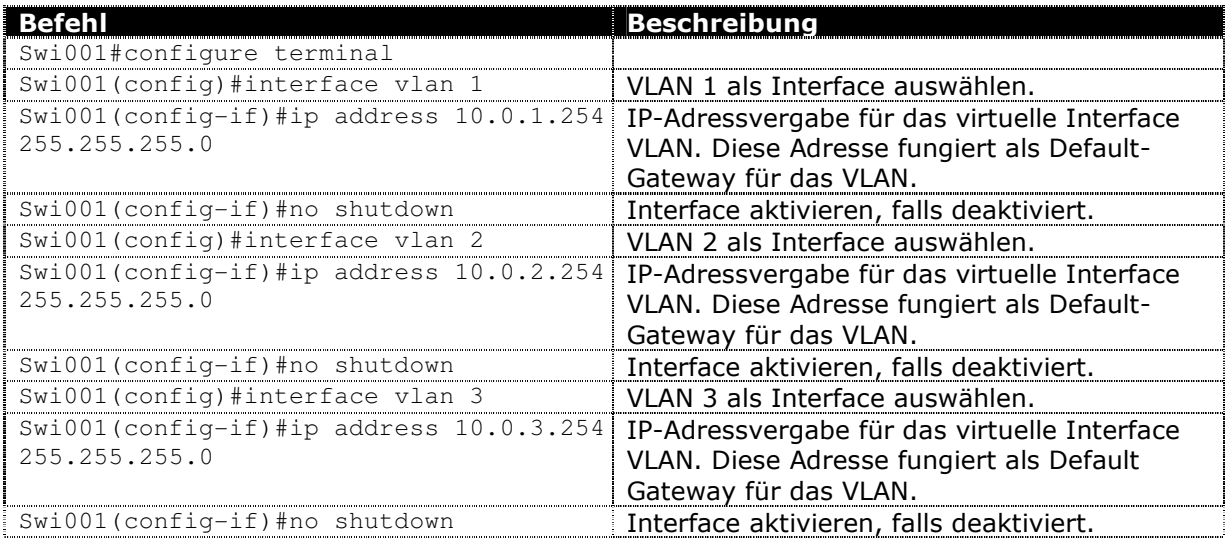

Hinweis:

Alle Endgeräte, welche am Switch angeschlossen werden, müssen den Default-Gateway des entsprechenden VLAN-Interface eintragen.

Beispiel: Alle Geräte in VLAN 3 müssen die Gateway-Adresse von VLAN3 (10.0.3.254) als Default Gateway eintragen.

#### 3.1.4. Schnittstellen zuweisen

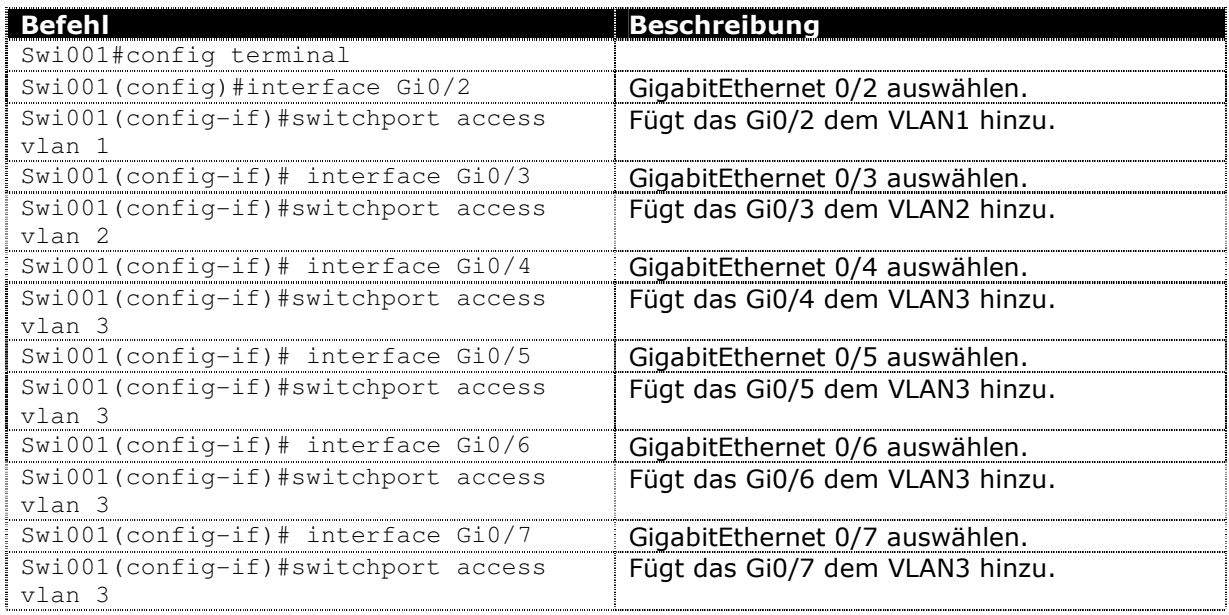

### 3.1.5. Trunks erstellen

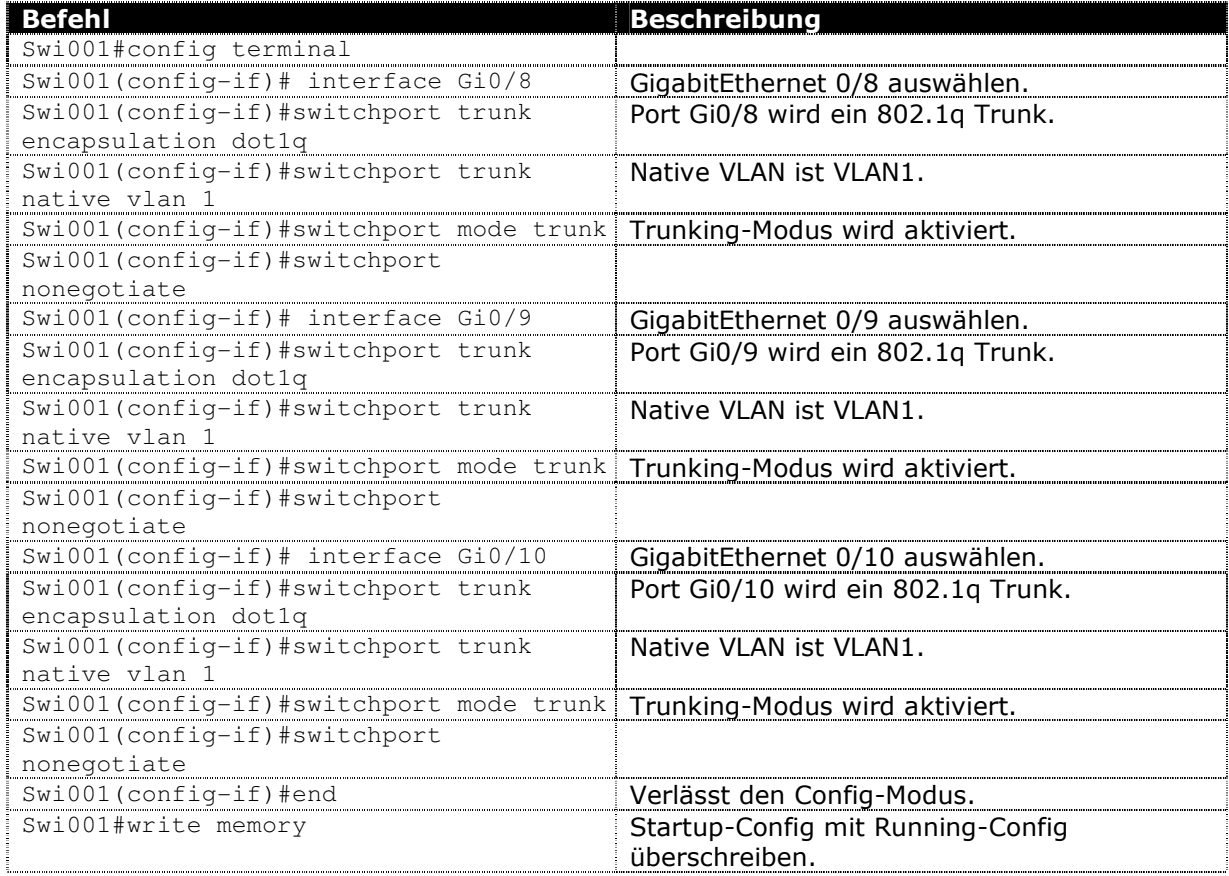

#### 3.1.6. Layer-3 Port Uplink

Der Port Gi0/1 dient als Uplink zum ADSL-Router. Alle Pakete, welche nicht in interne Subnetze geroutet werden können, werden über das Interface GigabitEthernet 0/1 (192.168.2.201) zum ADSL-Router (192.168.2.1) gesendet.

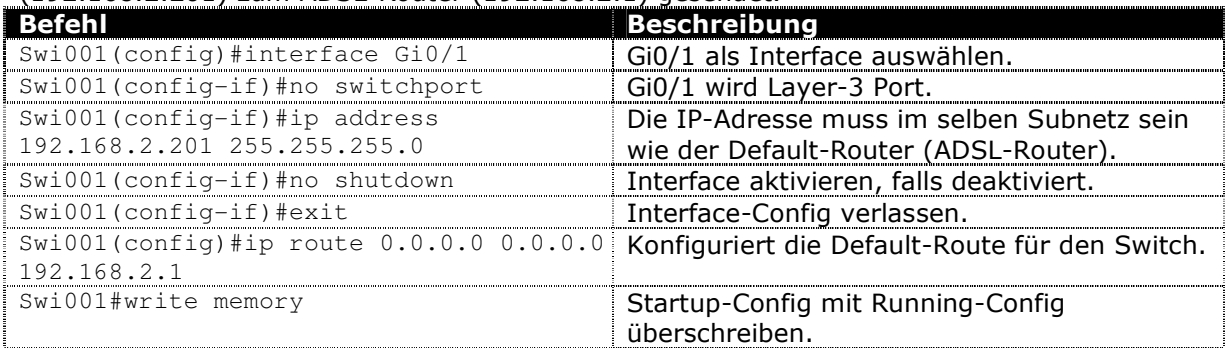

#### 3.1.7. VLANs

Nach der obigen Konfiguration sollten die VLAN mit dem show vlan Befehl angezeigt werden.

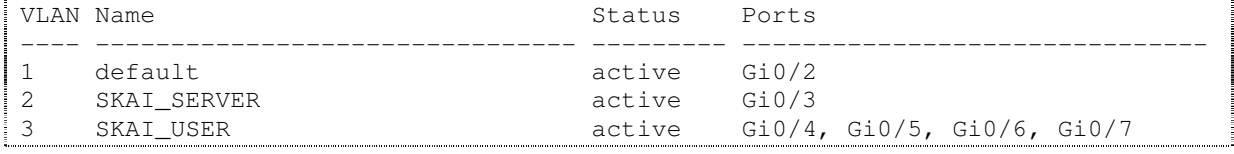

#### 3.1.8. Trunk

Nach dem Einrichten der Trunks sollten auch diese über den Befehl show interface  $q0/x$ trunk angezeigt werden können. Als x gilt der Port der anzuzeigenden Konfiguration.

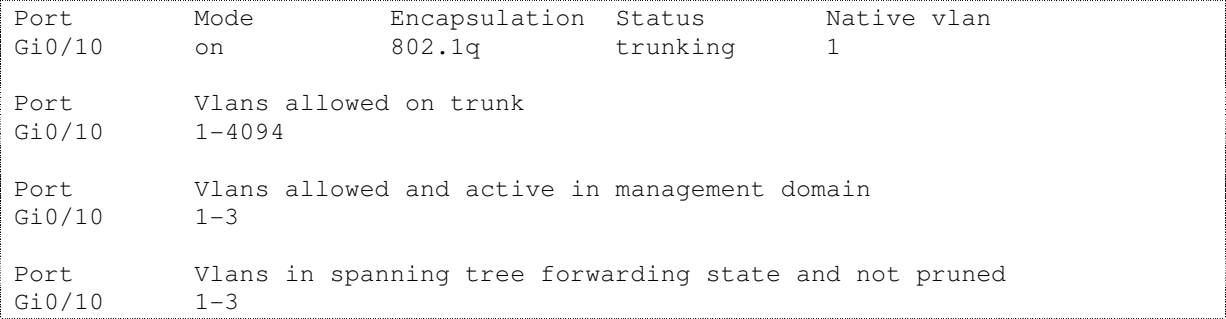

#### 3.1.9. Schnittstellen

Am Router sind die Schnittstellen folgendermassen angeschlossen und konfiguriert:

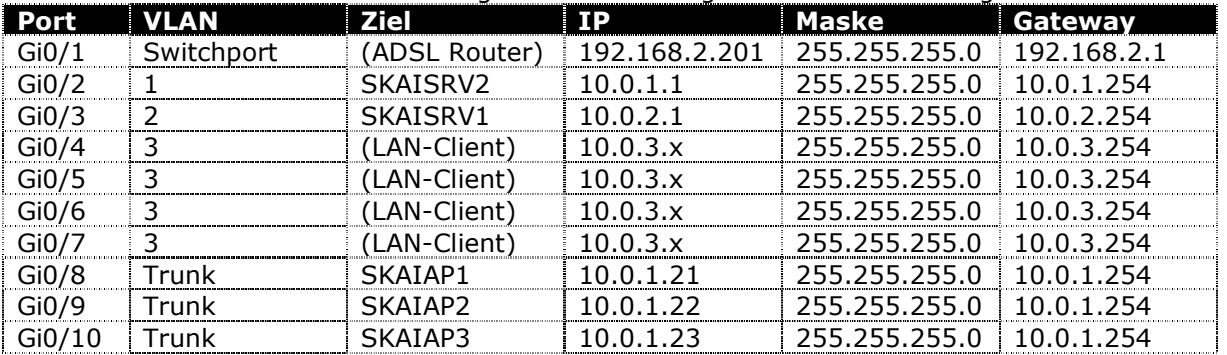

#### 3.1.10. Running-Config

Die folgende Konfiguration stammt vom Router Cisco Catalyst 3550. Wenn die oben genannte Konfiguration beibehalten wurde, muss an der Running-Config nichts mehr geändert werden. Genauere Infos sind als Kommentar direkt in der Running-Config zu finden.

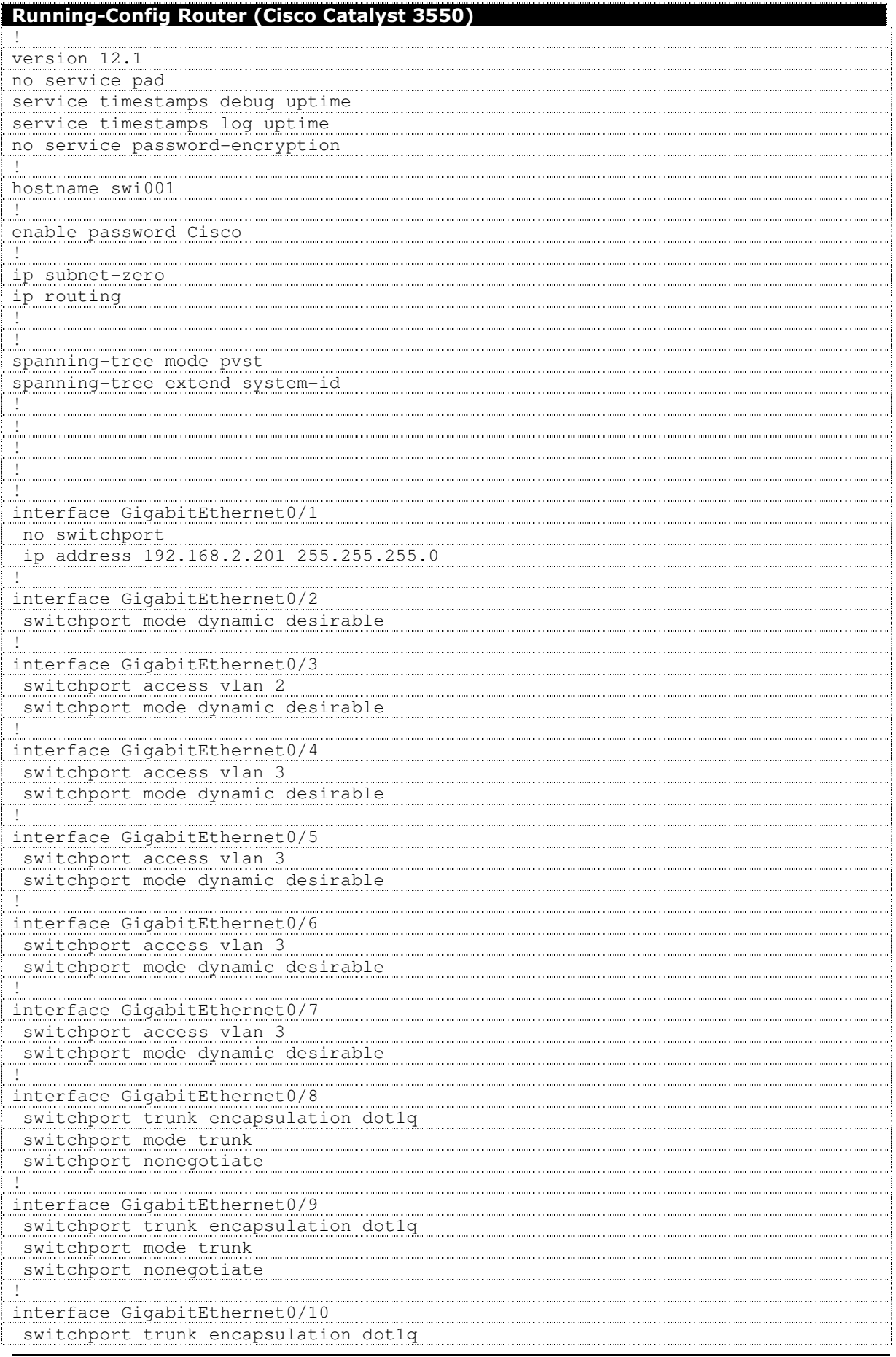

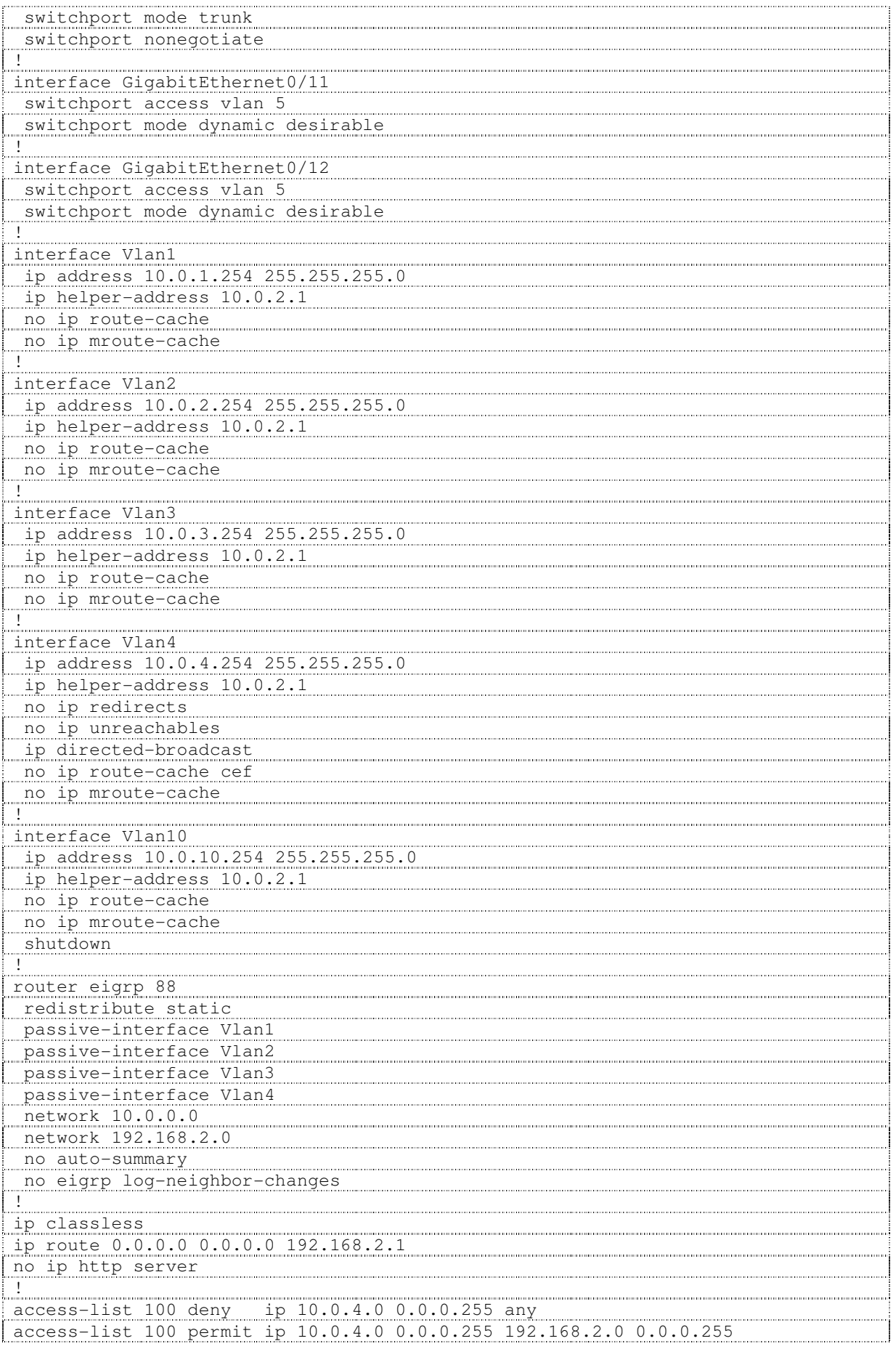

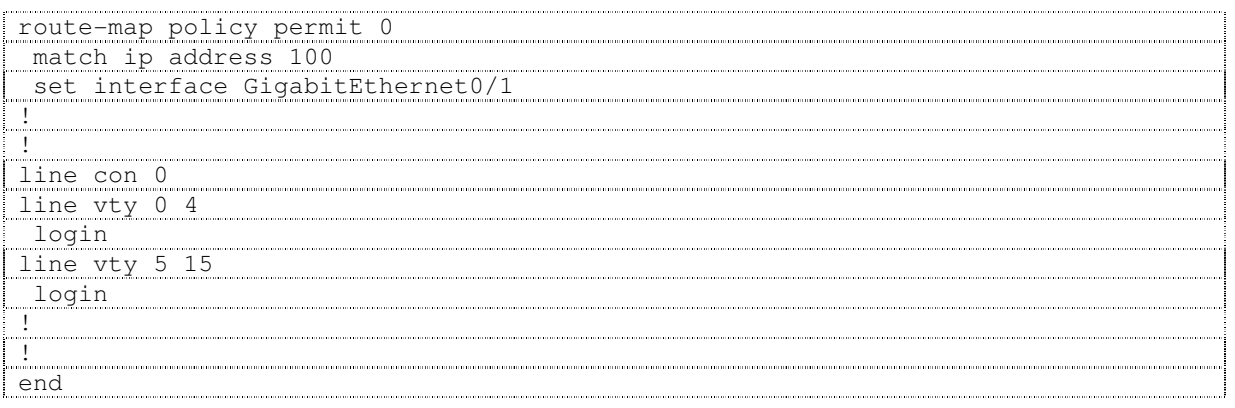

#### 3.2. Screening-Router

Die ADSL-Internetanbindung wird über einen Screening-Router (Zyxel ZyWALL 10W) realisiert. Da kein dynamisches Routing eingesetzt wird, werden die Routen für die Netzwerke der Skai-Domäne statisch auf dem ADSL Router eingetragen. Alle eingetragenen Netzwerke (VLANs) erhalten dadurch Internetzugriff:<br>**IP Static Route** 

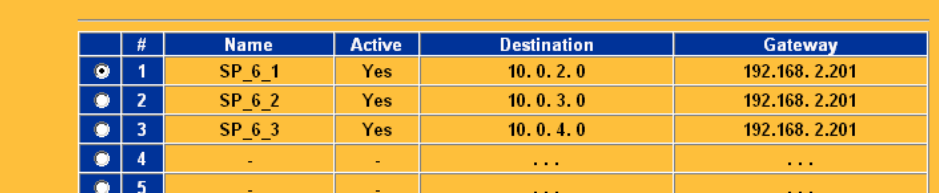

#### 3.3. Access Points

Vorgehensweise bei der Konfiguration via Webinterface:

- Vor der Inbetriebnahme des Access Points muss abgeklärt werden, mit welchen Standardeinstellungen (z.B. IP-Adresse, Passwort,…) das Gerät vorkonfiguriert wurde. In unserem Fall (Cisco Aironet 1200 Serie) ist der Access Point als DHCP Client konfiguriert. Vorgängig muss also ein DHCP Dienst in Betrieb genommen werden (siehe 2.1.4 DHCP).
- Der Access Point wird an einen Trunk-Port des Multi-Layer Switches angeschlossen, da der er über mehrere VLAN kommunizieren muss.
- Kurze Zeit nach dem Start des Access Points kann via Webbrowser auf 'http://10.0.1.21' (oder DNS-Name 'http://skaiap1') zugegriffen werden. (In unserem Fall ist die IP-Adresse bekannt, da sie im DHCP Dienst auf die MAC-Adresse des Access Points reserviert wurde).
- Das Standard-Passwort auf diesem Cisco Access Point lautet 'Cisco'. (Username-Feld leer lassen.)

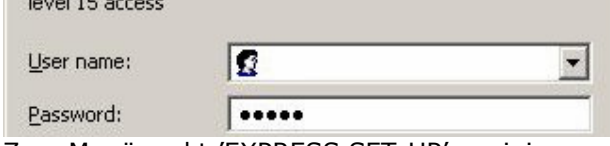

Zum Menüpunkt 'EXPRESS SET-UP' navigieren.

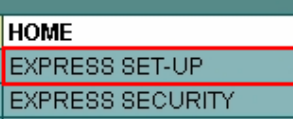

- Neuer System Name 'skaiap1' eingeben.
- Mit der Schaltfläche 'Apply' wird die Änderung übernommen.

#### Hinweis:

Es wird dringend empfohlen, das Standard-Passwort zu ändern!! Eine bereits vordefinierte SSID (hier: 'tsunami') wird sofort gelöscht, da für diese SSID keine Sicherheitsmechanismen aktiviert wurden.

#### 3.3.1. SSID erstellen

- Zum Menüpunkt 'EXPRESS SECURITY' navigieren.
- Sicherheitseinstellungen vornehmen. Das 'Shared Secret' muss mit dem 'geheimen Schlüssel' auf dem IAS übereinstimmen:<br>Schlüssel' auf dem IAS übereinstimmen:

Skai\_%13Logistik-7#AG

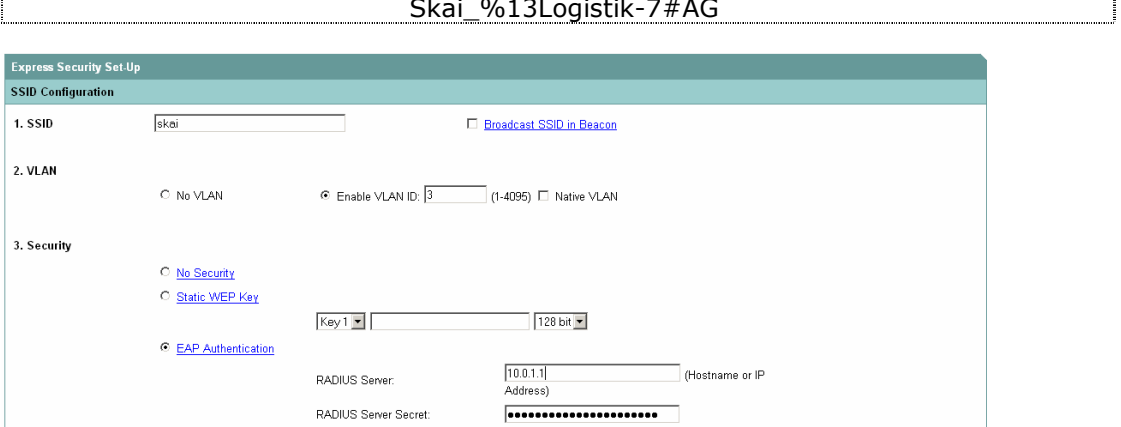

- 'Apply' klicken um die SSID zu speichern.

#### 3.3.2. Einstellungen überprüfen

- Zum Menüpunkt 'SECURITY - SSID Manager' navigieren und SSID 'skai' wählen.<br>Current SSID List

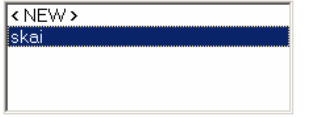

- In der Sektion 'Authentication Settings' werden die Einstellungen für die gewählte SSID angezeigt:

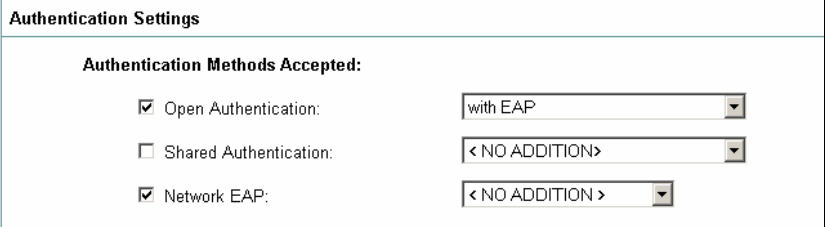

- In der untersten Sektion 'Global Radio Proporties' wird weder eine Gast-SSID noch eine Infrastruktur-SSID definiert.

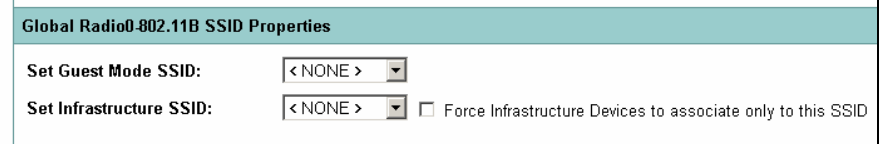

#### Hinweis:

Beim Einsatz eines Access Points im Repeater-Modus wird sämtlicher Netzwerkverkehr zwischen den Parent- und Repeater Access Points über die Infrastruktur-SSID geführt.

- Zum Menüpunkt 'SECURITY - Server Manager' navigieren. Aus der 'Current Server List' die IP-Adresse '10.0.1.1' wählen.

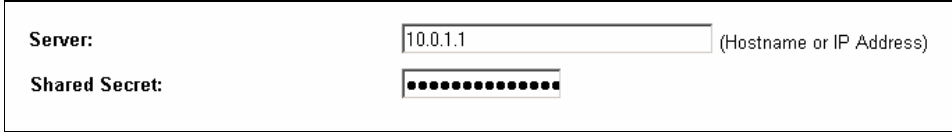

- Auf dem IAS sind standardmässig die Ports 1645 & 1812 für Authentifizierungs- und die Ports 1646 & 1813 für Accountingzwecke eingerichtet. Hier können die Ports für den eingerichteten RADIUS konfigurieren.

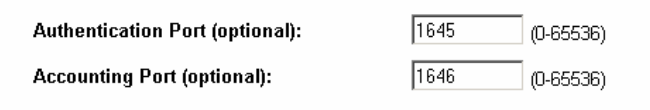

- Mit 'Apply' werden die Einstellungen gespeichert.
- In der Sektion 'Default Server Priorities' kann die RAIDUS-Server Priorität konfiguriert werden. (Nur beim Einsatz von mehreren RADIUS Servern nötig!)

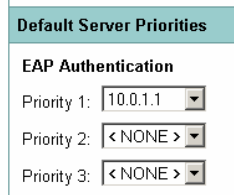

#### 3.3.3. Running-Config

Die folgende Konfiguration stammt vom 'skaiap1'. Da alle drei eingesetzten Access Points dieselbe Konfiguration nutzen, unterscheiden sich die Konfigurationen lediglich im Hostname des Gerätes.

- Damit nicht alle Access Points einzeln konfiguriert werden müssen, wird die Running-Config mit dem CLI-Befehl copy running-config
	- tftp://192.168.2.158/SKAIAP1.txt auf einen TFTP Server kopiert.
- Der 'hostname' wird in der Konfigurationsdatei für die weiteren Access Points entsprechend angepasst.
- Die bearbeiteten (und umbenannten) Konfigurationsdateien werden nun mit dem CLI-Befehl copy tftp startup-config nun auf die anderen Access Points 'skaiap2' und 'skaiap3' kopiert.
- Nach einem Neustart der Access Points werden die Änderungen übernommen.

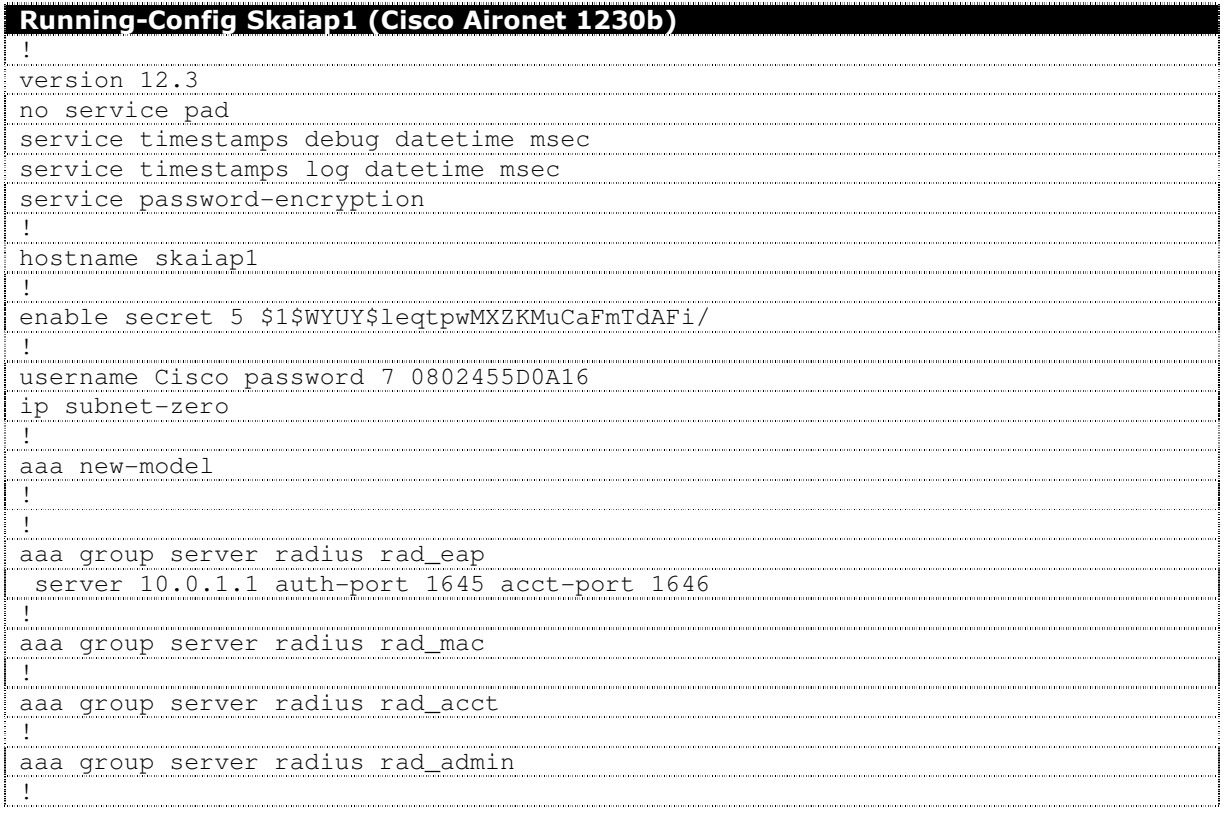

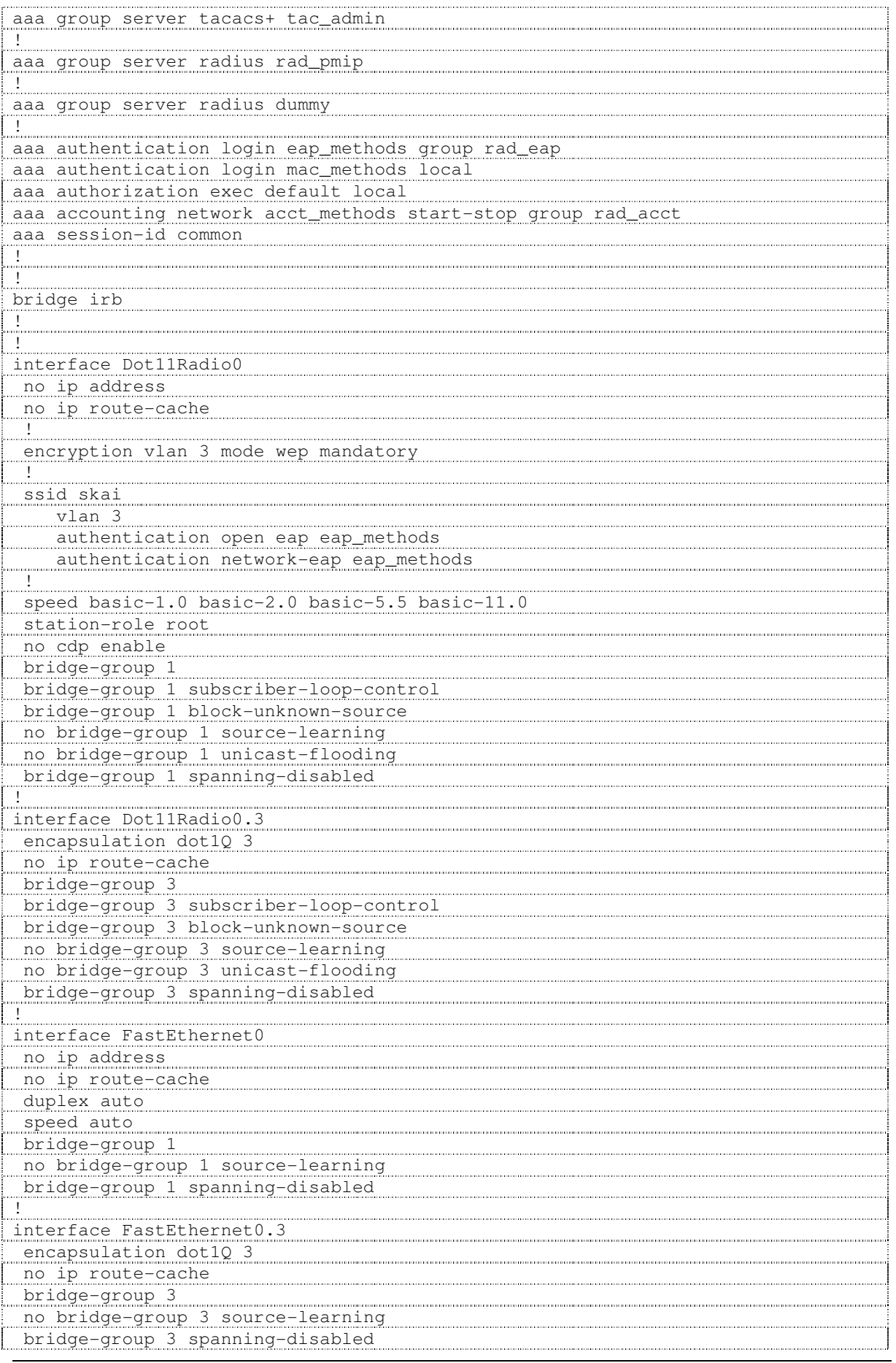

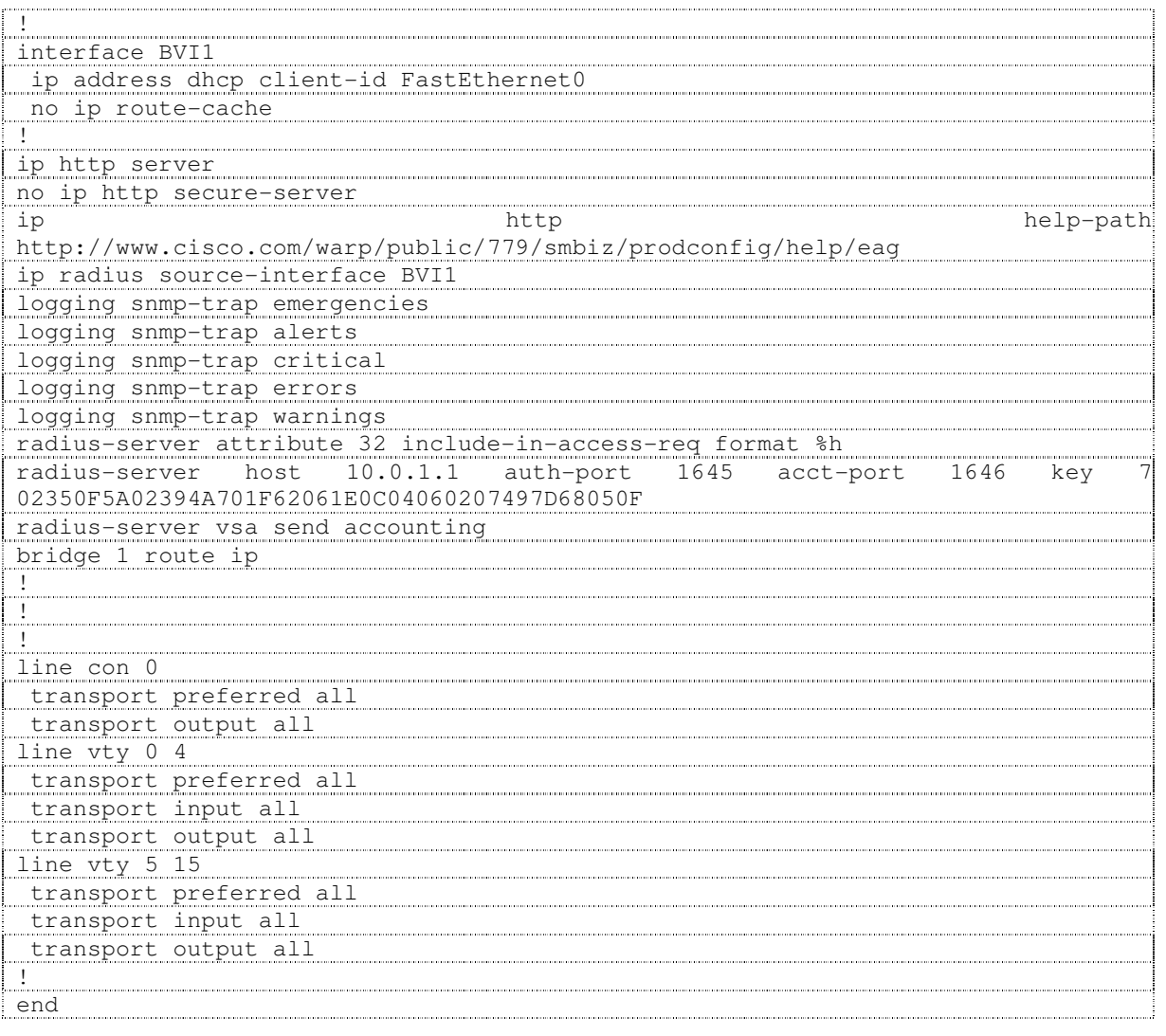

#### 3.3.4. Power-over-Ethernet

Es ist möglich die Stromzufuhr für den Access Point über das Ethernetkabel zu führen. Powerover-Ethernet (PoE) ist die Technologie, mit der netzwerkfähige Geräte über das 8-adrige Ethernet-Kabel mit Strom versorgt werden können. Mit einem Adapter kann Strom und Netzwerkanschluss zusammengeführt werden.

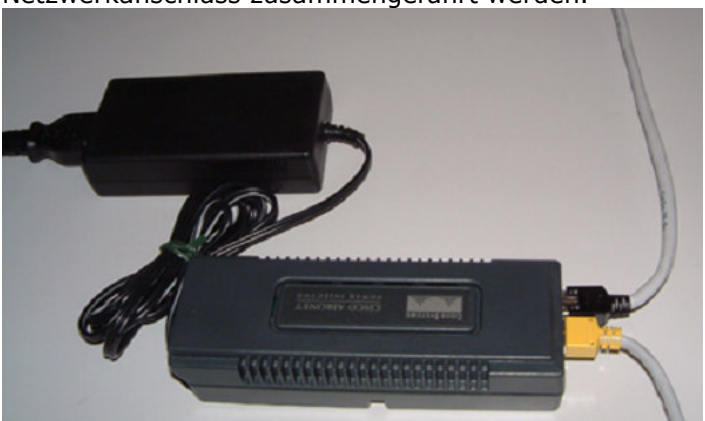

Strom und Ethernet gebündelt gehen danach zusammen über ein Kabel zum. Dieses kann am Access Point angebracht werden. Dieser läuft dann ohne Problem mit dieser Option.

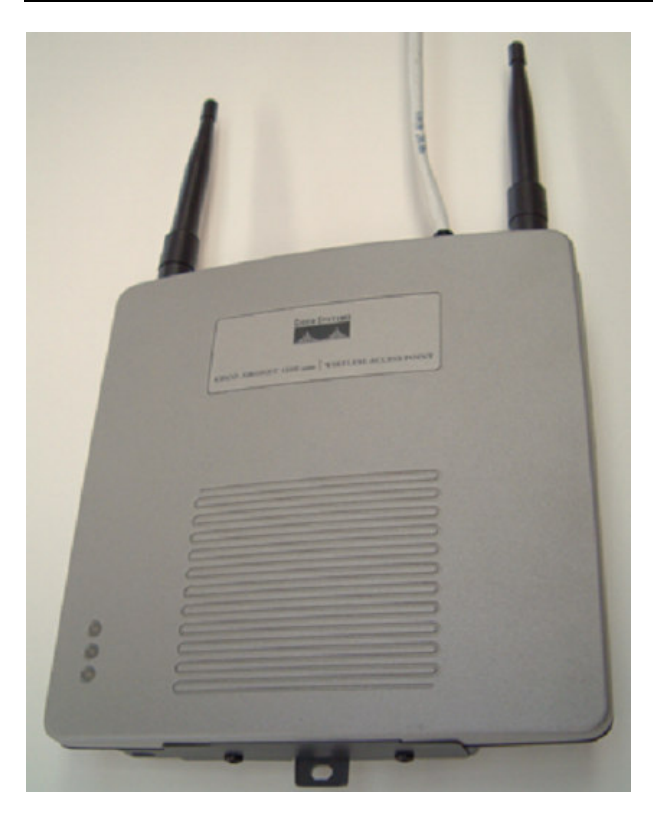

### 4. Quellen

- http://www.cisco.com/en/US/products/hw/wireless/ps4570/products\_configuration\_ex ample09186a00801d0815.shtml
- http://www.cisco.com/en/US/products/hw/wireless/ps430/prod\_technical\_reference09 186a00801444a1.html
- http://www.cisco.com/en/US/products/hw/switches/ps646/
- http://www.cisco.com/en/US/tech/tk389/tk815/technologies\_configuration\_example09 186a008019e74e.shtml
- http://www.cisco.com/en/US/tech/tk389/tk815/technologies\_configuration\_example09 186a008015f17a.shtml
- http://www.cisco.com/warp/public/793/lan\_switching/3.html
- http://www.microsoft.com/downloads/details.aspx?FamilyID=0f7fa9a2-e113-415bb2a9-b6a3d64c48f5&DisplayLang=en